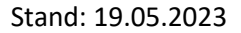

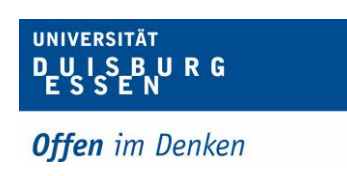

## **Anmeldung DMS mit 2FA - Testsystem**

- **1.** Sie bekommen Ihr temporäres Passwort an Ihre Uni E-Mail Adresse.
- **2.** Über folgenden Link kommen Sie zum Testsystem: [https://dms-test.uni-due.de](https://dms-test.uni-due.de/) *Hinweis: Sie müssen sich dazu im Uninetz befinden.*
- **3.** Beim ersten Anmeldeversuch werden Sie direkt aufgefordert Ihr Passwort zu ändern.

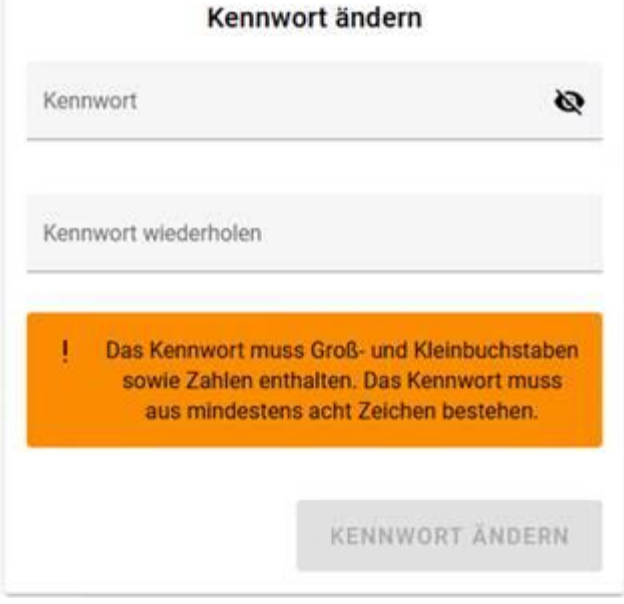

**4.** Nun kommt die normale Anmeldemaske. Dort geben Sie Ihre Uni E-Mail Adresse ein sowie Ihr Passwort.

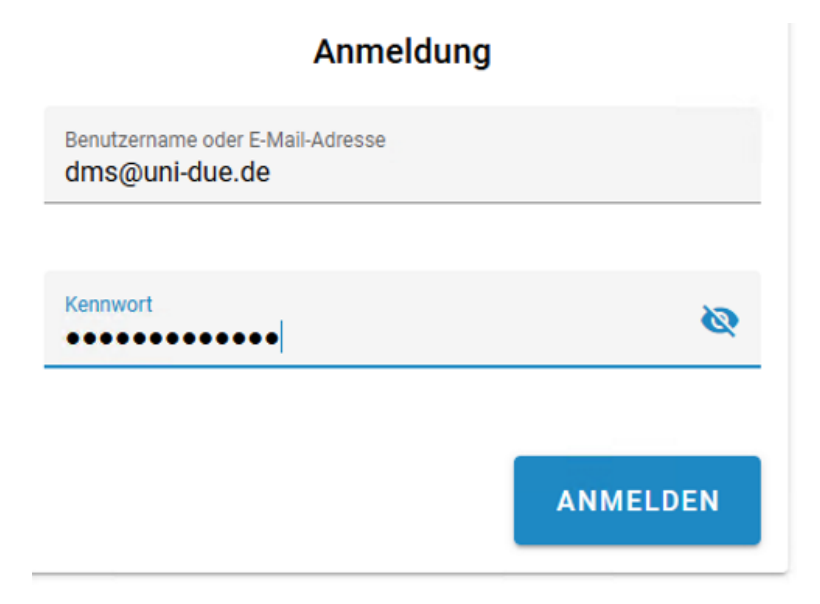

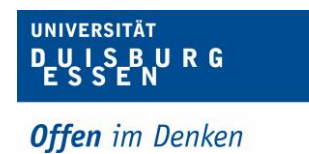

**5.** Für die Aktivierung der 2FA benötigen Sie ein Smartphone, das QR-Codes scannen kann und sich eine Authentifizierungsapp herunterladen, z.B. FortiToken Mobile oder Google Authenticator.

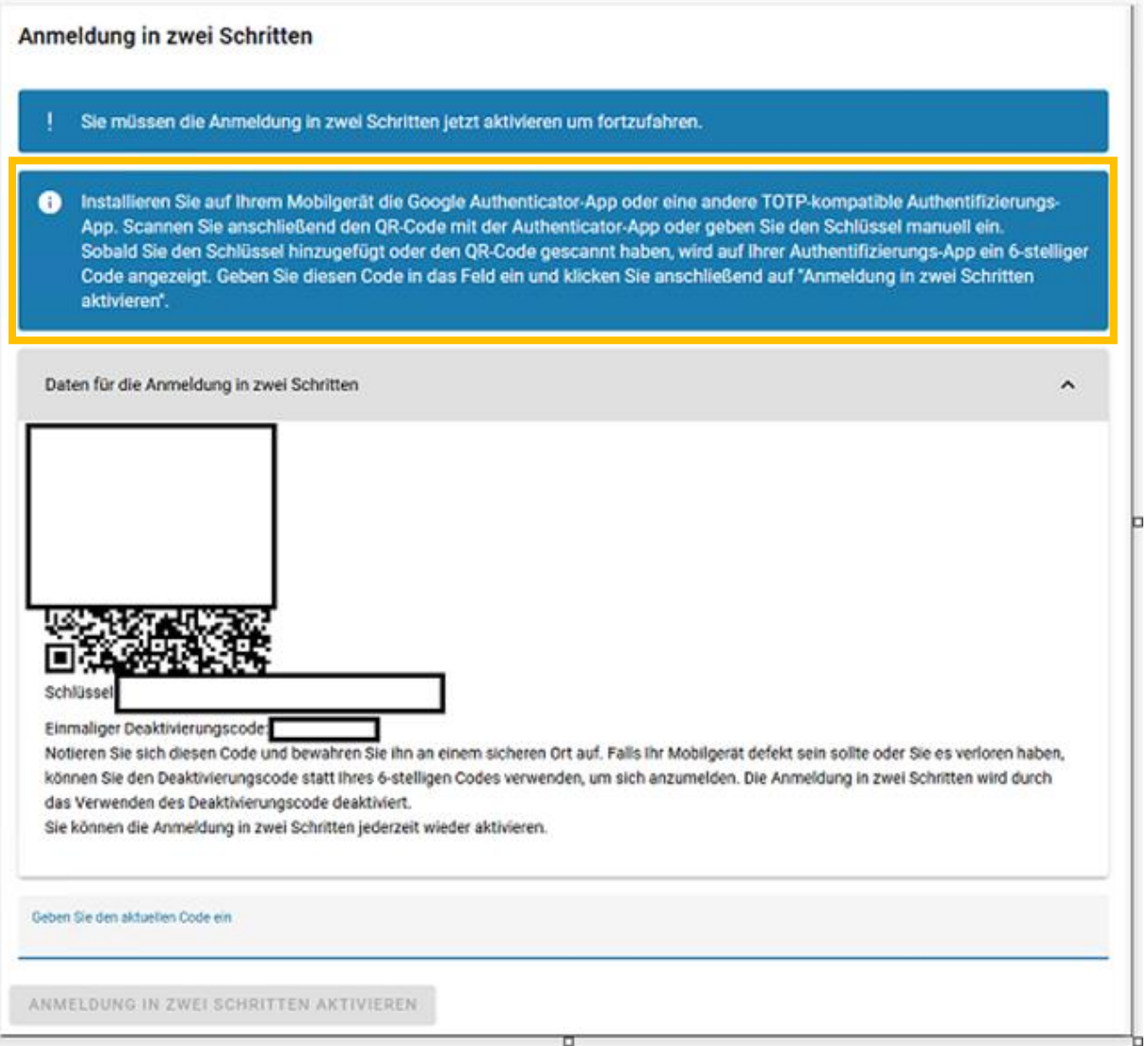

**6.** Nun haben Sie die 2FA aktiviert und können sich im System anmelden. Die Anmeldung besteht aus 2 Schritten:

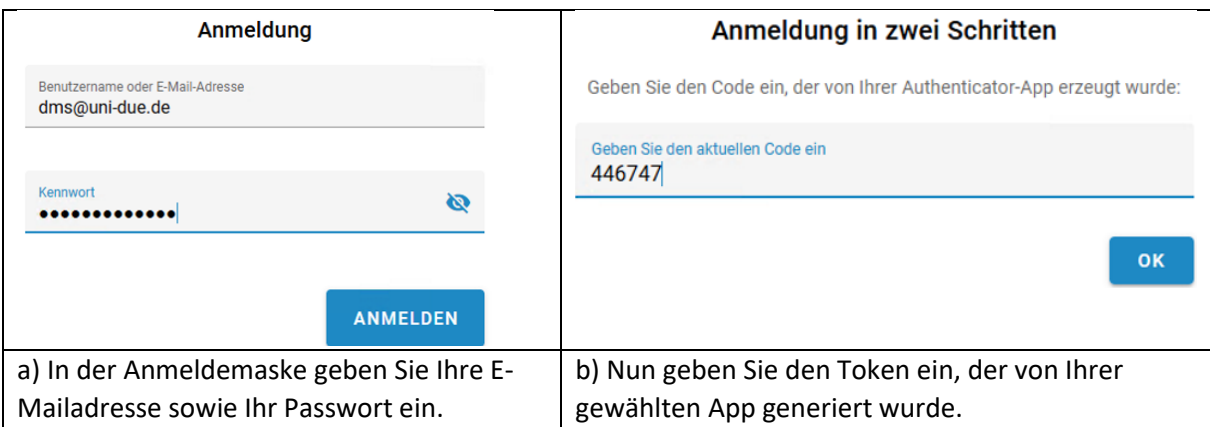